## Changing Zoom Name During a Meeting on Desktop or Laptop

Step 1: Click "Participants" in the Zoom menu.

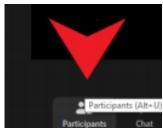

Step 2: Hover over your name and a "More >" button will appear.

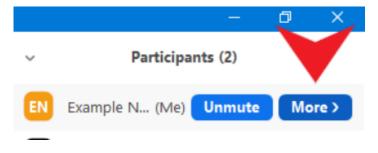

Step 3: Click on the **"Rename"** button that will appear after you click on the **"More >"** button.

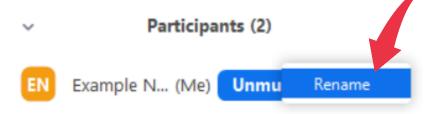

Step 4: Enter your new name in the "New Screen Name" box and click "OK."

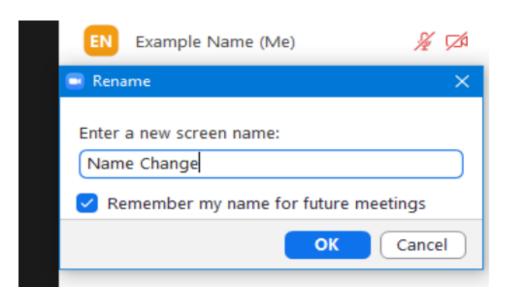